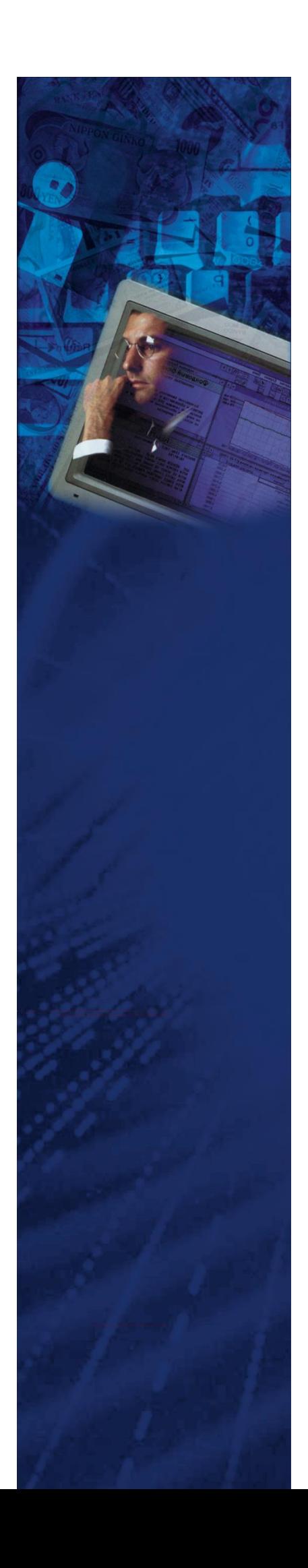

# Инструкция по развертыванию комплекса задач Анализ корпоративных клиентов (АКК)

### **Оглавление**

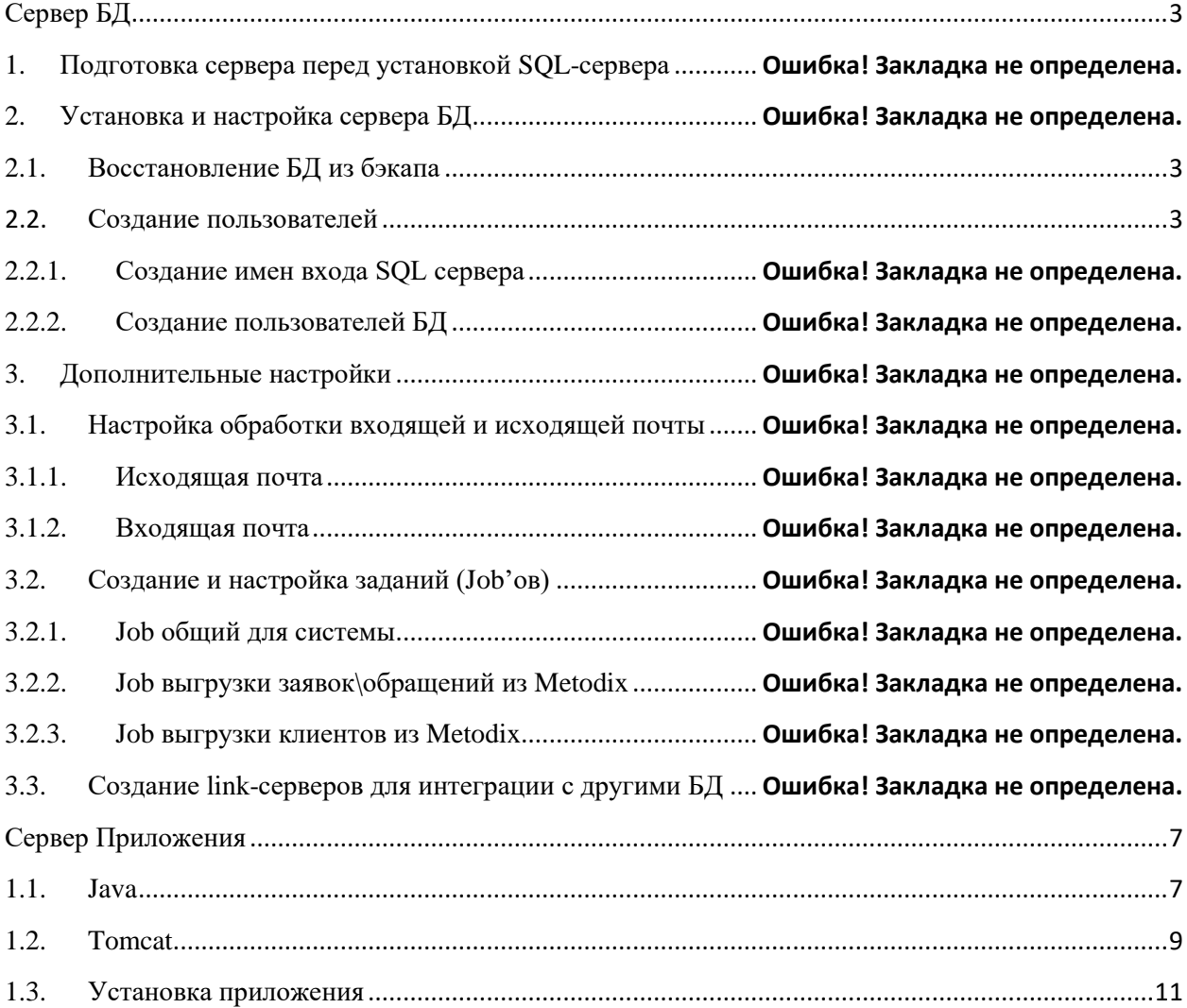

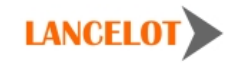

## <span id="page-2-0"></span>Сервер БД

#### <span id="page-2-1"></span>1. Восстановление БД из бэкапа

Для восстановления базы данных необходим бэкап (файл с расширением .bak) базы данных и доступ к SQL серверу. При восстановлении базы данных из полной резервной копии системный администратор должен быть единственным пользователем, работающим с базой данных.

По умолчанию имя базы данных СКП - lancelot\_akk.

Предупреждение! Это действие перезатрет существующую базу данных с ПОТЕРЕЙ ВСЕХ ИЗМЕНЕНИЙ!

#### <span id="page-2-2"></span> $1.1.$ Подготовка сервера перед установкой SQL-сервера и создание пользователей

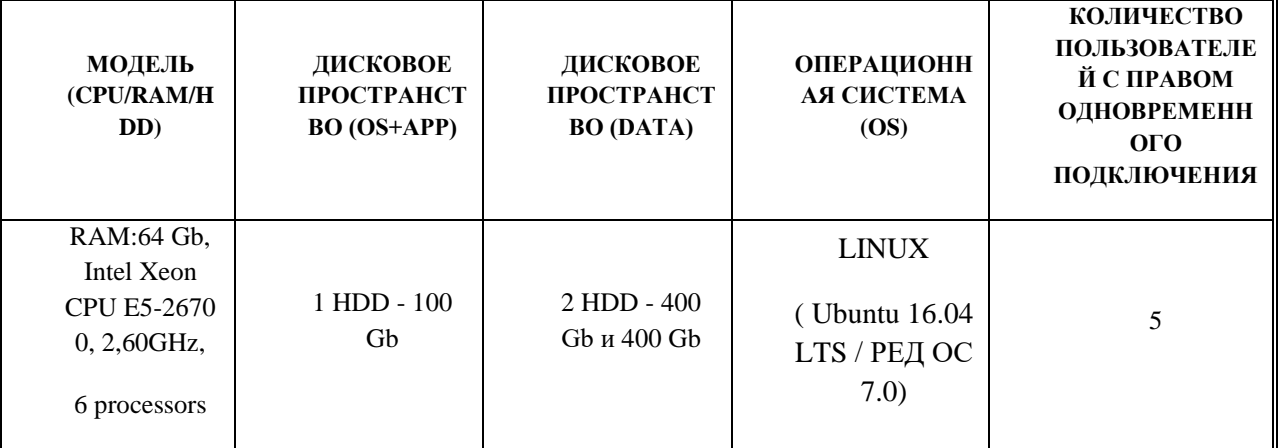

Необходимые дополнительные продукты:

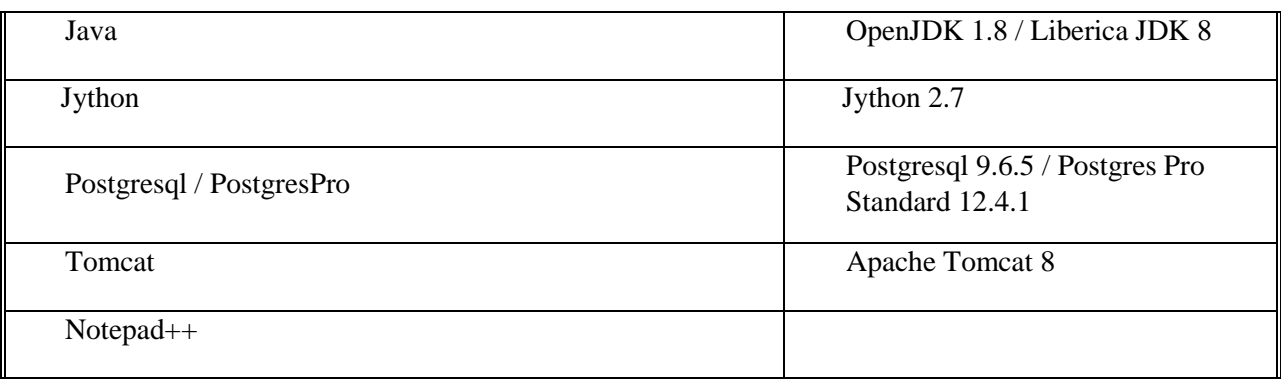

Сначала необходимо создать имена входа SQL сервера. Необходимо использовать системные пароли для имен входа.

Системные имена входа:

С использованием проверки подлинности SQL Server

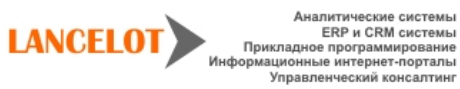

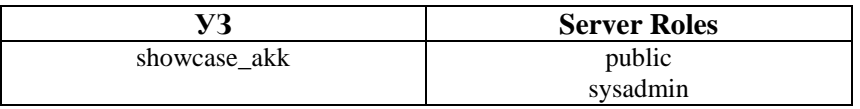

#### 2. Установка Flute

Необходимо установить 2 приложения Flute. Стандартные названия по умолчанию Flute гер и Flute calc.

Установка производится автоматическим инсталлятором. Имя инсталлятора — flute-setup-[номер версии]. ехе. В нём содержится как 32, так и 64-битная версии: выбор нужной версии осуществляется автоматически в процессе установки (и определяется версией установленной Java: с 32-битной Java будет ставиться 32-битная Flute, а с 64-битной Java — 64-битная Flute).

Т. к. инсталлятор пишет файлы в директорию **Program Files**, данные в реестр и регистрирует Windows-сервис, установка может производиться только от имени администратора машины. При запуске инсталлятора MS Windows может запросить эскалацию прав на выполнение инсталлятора от имени локального администратора. В этом случае надо ответить положительно на запрос Windows. На представленных далее снимках экранов интерфейс русский, хотя, в зависимости от версии и настроек Windows, интерфейс может быть и на английском языке. После появления первого экрана следует нажать кнопку "Next" / «Далее»:

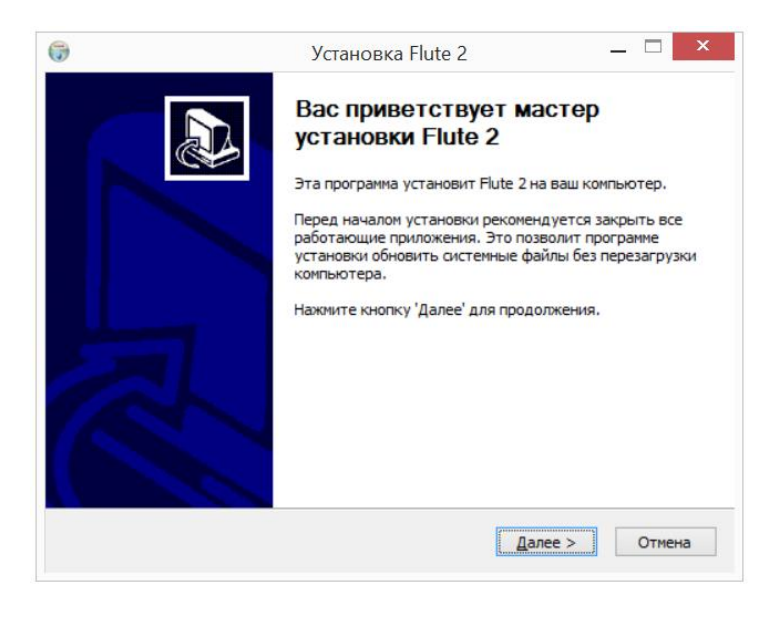

Выберите папку, в которую на машину установлена Java версии 8. Если нужная версия Java установлена, то по умолчанию нужная папка тут уже будет указана. Подставить сюда «неподходящую» папку инсталлятор не позволит. Выбор папки с 64-битной версией Java повлечёт за собой установку 64-битной версии Flute, выбор 32-битной версии Java — 32-битной версии Flute

Введите имя **Windows-сервиса**, под которым будет работать система Flute. Для системы АКК смотри названия по умолчанию. Потом следует нажать кнопку "Next" /«Далее».

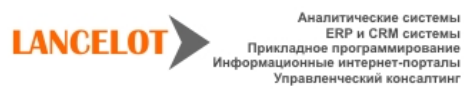

Аналитические системь

 $\overline{4}$ 

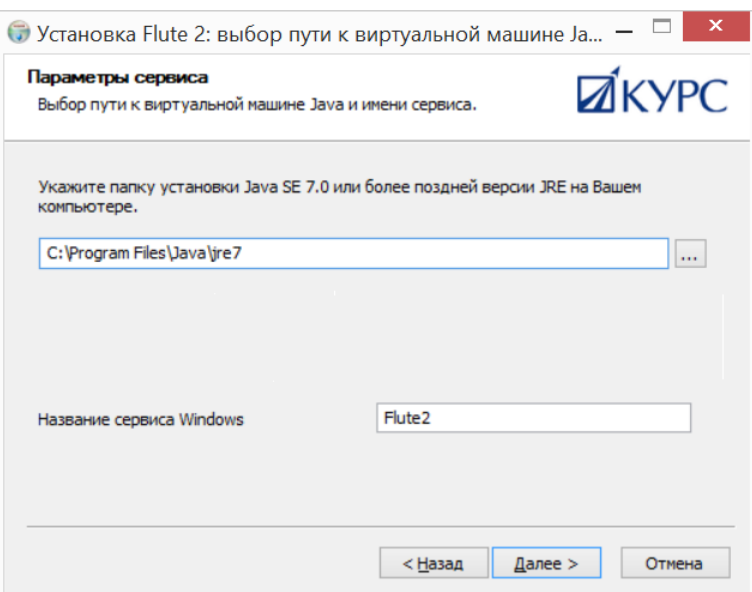

По умолчанию, выбраны все компоненты, во избежание необходимости переустановки рекомендуется ставить их все. Затем следует нажать кнопку **"Next" /«Далее»**.

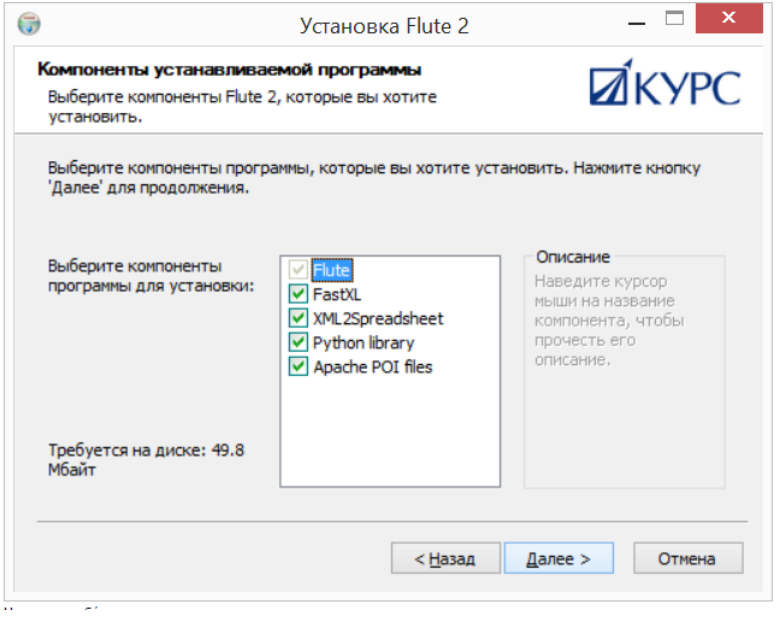

Далее необходимо выбрать папку установки. По умолчанию эта папка уже заполнена, необходимо изменить только название конечной папки на такое же как имя **Windows-сервиса**. Следует обратить внимание, что инсталлятор выбирает папку установки (Program Files или Program Files (x86)) в зависимости от битности устанавливаемой версии. Затем следует нажать кнопку **"Next" /«Далее»**.

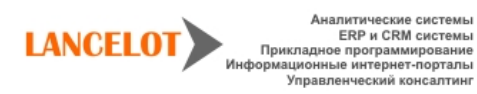

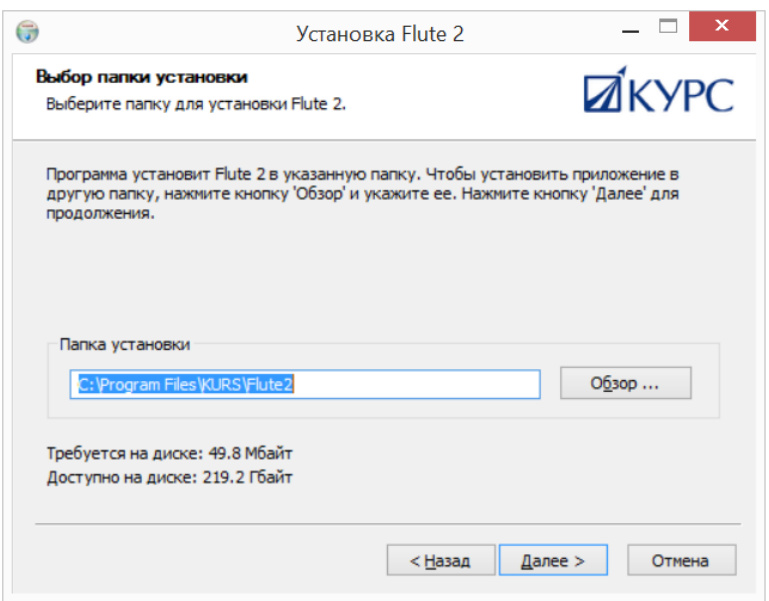

На следующем экране отказаться от создания ярлыков в меню **«Пуск»**, поставив **галочку "Do not create shortcuts" («Не создавать ярлыки»)**. Затем следует нажать кнопку **"Install" /«Установить»**.

На следующем экране отобразится прогресс установки системы. Перечень выполненных действий сохранится в файле **install.log**, находящемся в установочной директории.

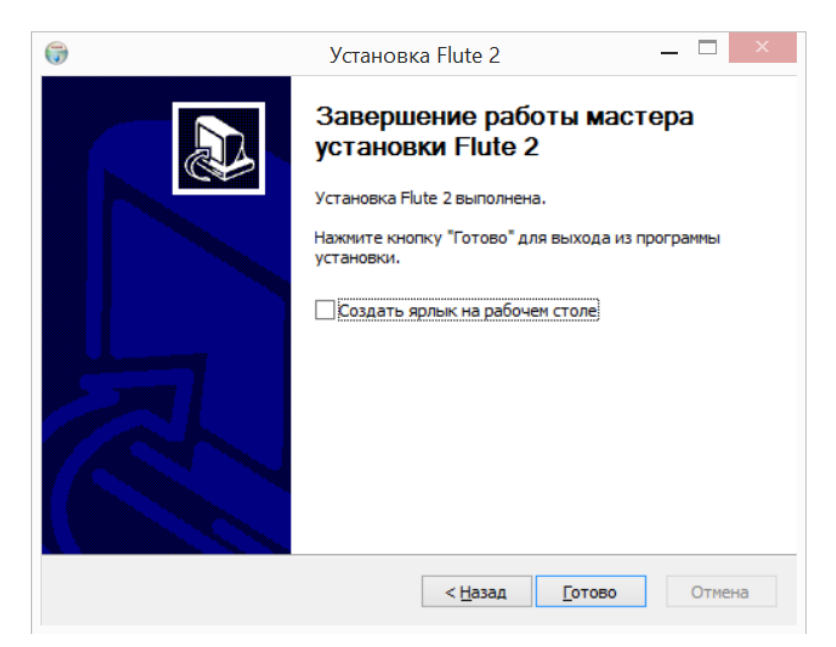

На завершающем экране инсталлятора, который появляется в случае, если при установке не возникло проблем, предлагается опция создания ярлыка программы **Flute** на рабочем столе, нужно снять галочку. Для завершения нажмите кнопку **"Finish"/«Завершить».**

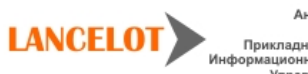

#### **2.1.Настройка Flute**

Для настройки необходимо отредактировать файл **установочная директория Flute/flute.properties**.

```
# The limit of concurrently running threads
     threads.number=2
     # Milliseconds to wait for the next task
    query.period=5000
    # Name of table with tasks
 \mathbb{R}table.name="flute"."TASKS"
    f Heer name to identify flute scripts in Celests
10.
     flute.userid=flute
12\begin{array}{c} 13 \\ 14 \\ 15 \\ 16 \\ 17 \\ 18 \\ 19 \end{array}# Revive task retrieval cycle after critical error (e. g. database downtime). Recommended.
    never.stop-true
    # Celesta score path
    #score.path=c:/workspace/reportopt/default/flutescore
    score.path=c:/workspace/acr_rj/default/flutescore
\begin{array}{c} 20 \\ 21 \end{array}# Path to Python libraries<br>pylib.path=C:/Program Files/KURS/Flute2/pylib
\begin{array}{r} 22 \\ 23 \\ 24 \\ 25 \\ 26 \end{array}# Database connection parameters
     #database.classname=com.microsoft.sqlserver.idbc.SQLServerDriver
     #database.connection=jdbc:sqlserver://localhost;databaseName=test;user=sa;password=123
     #database.classname=org.postgresgl.Driver
\begin{array}{c} 27 \\ 28 \end{array}#database.connection=jdbg:postgresql://127.0.0.1:5432/testflute?user=postgres&password=123<br>#database.classname=oracle.jdbg.driver.OracleDriver
     #database.connection=jdbg:oracle:thin:AKK_TEST/User_1230192.168.2.31:1521:XE
293031database.classname=org.postgresql.Driver
32database.connection=jdbc:postgresq1://192.168.2.23:5432/acr?user=postgres&password=User_123
```
Два приложения будут отличаться лишь именем таблицы задач:

- flute.TASKS
- flute.TASKS REP

#### <span id="page-6-1"></span><span id="page-6-0"></span>**Сервер Приложения**

#### **1.1. Java**

Скачайте и установите JDK 1.7 (в нашем случае это JDK 1.7\_65). Следуйте инструкциям на экране. Все параметры можно оставить по умолчанию.

Добавьте переменную окружения JAVA\_HOME:

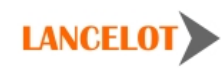

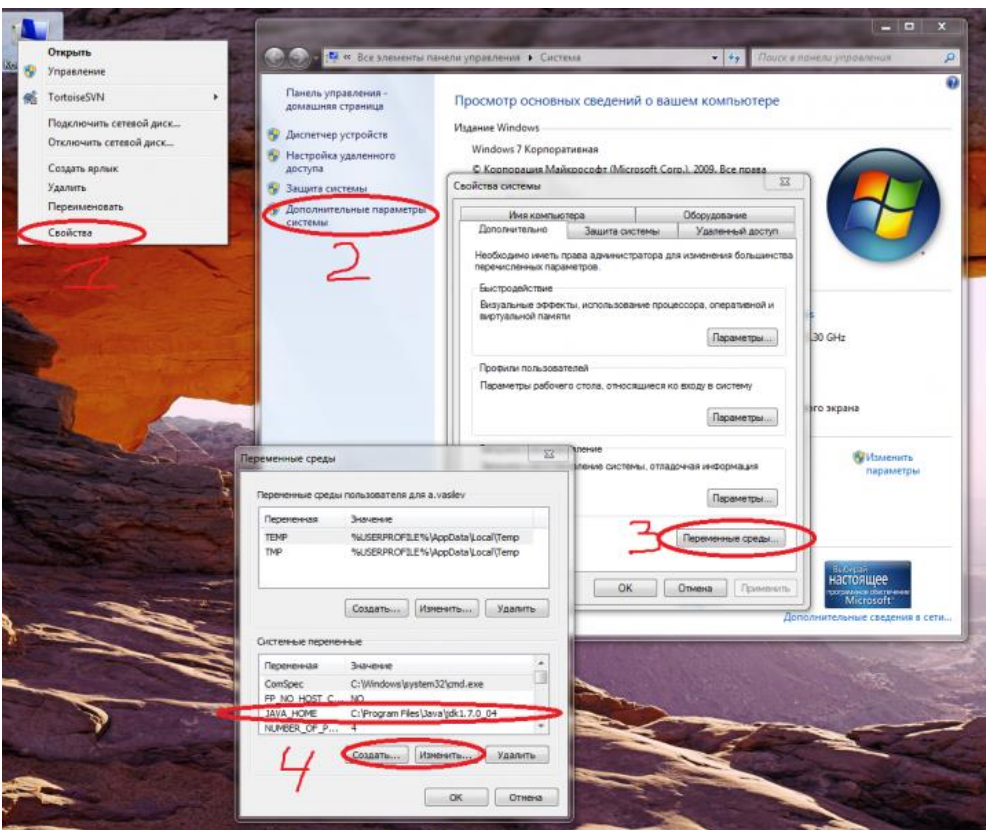

Скачайте и установите Jython 2.5.X (в нашем случае это Jython 2.5.3). В окне «Installation type» выберите «All»:

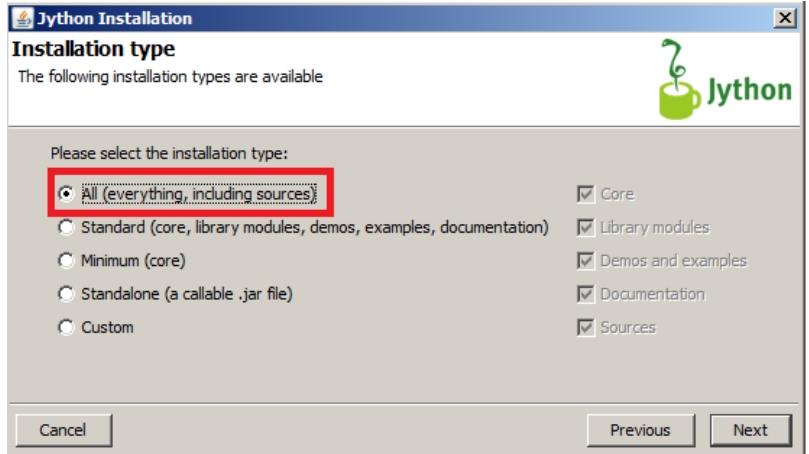

В окне «Target java home» выберите каталог с установкой JDK:

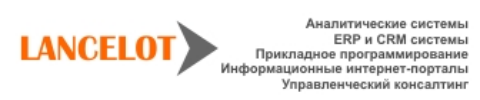

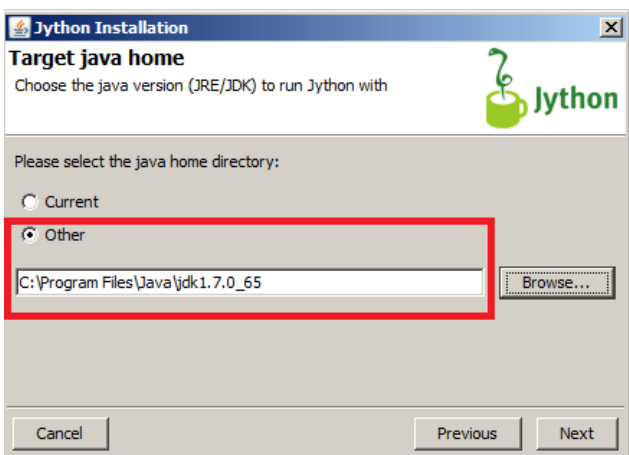

Скачайте сервисный инсталлятор Tomcat7. Запустите инсталлятор и следуйте инструкциям. В окне «Choose Components» в выпадающем списке выберите тип установки «Full»:

#### <span id="page-8-0"></span>**1.2.Tomcat**

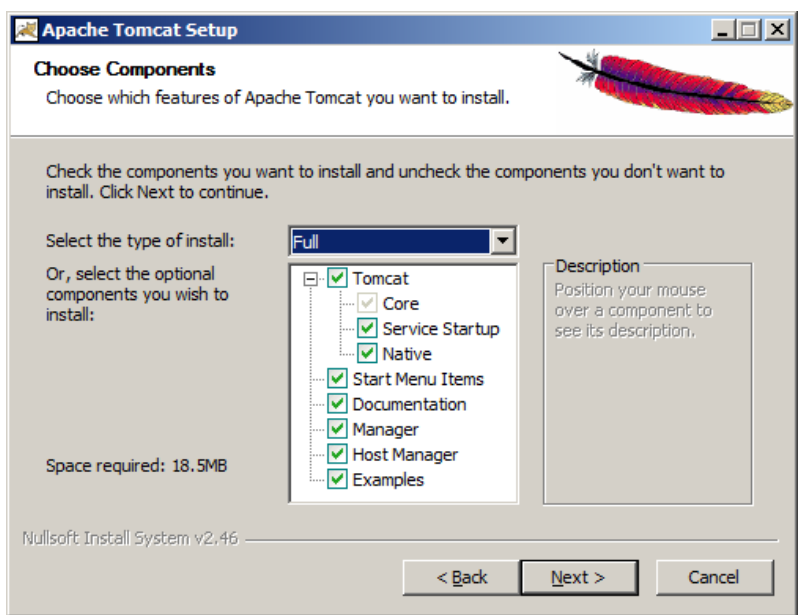

В окне «Configuration» введите имя пользователя и пароль администратора (admin/admin). Остальные настройки можно оставить без изменения.

Обратите внимание на «HTTP Connector Port», т.к. в вашей системе этот порт может быть занят. Как проверить, занят ли порт, и, если занят, то каким процессом, описано в статье «Как определить, каким процессом занят порт».

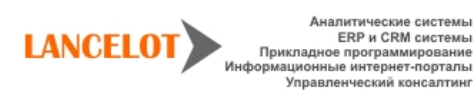

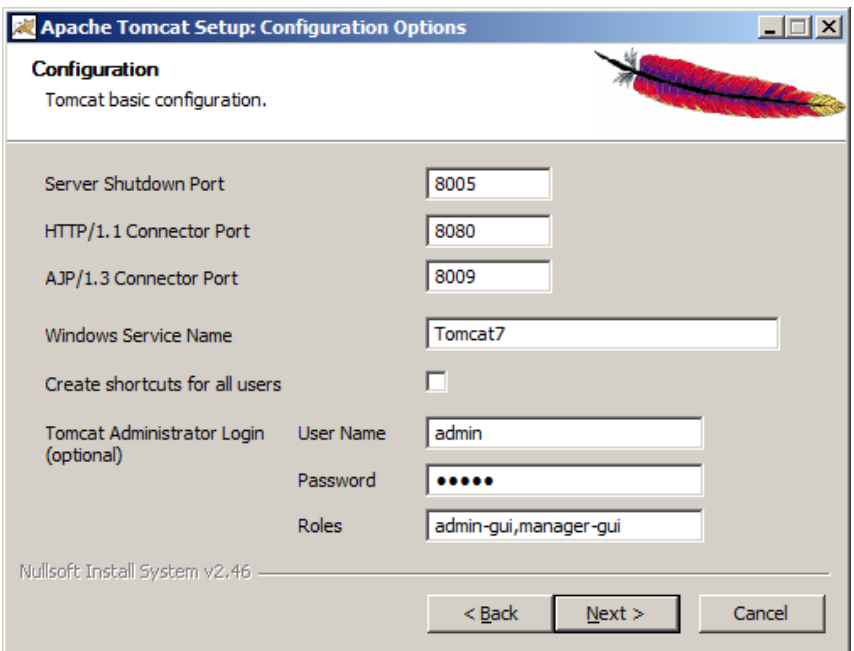

В окне «Java Virtual Machine» выберите путь к установке JRE7 (обычно располагается в рядом с каталогом SDK):

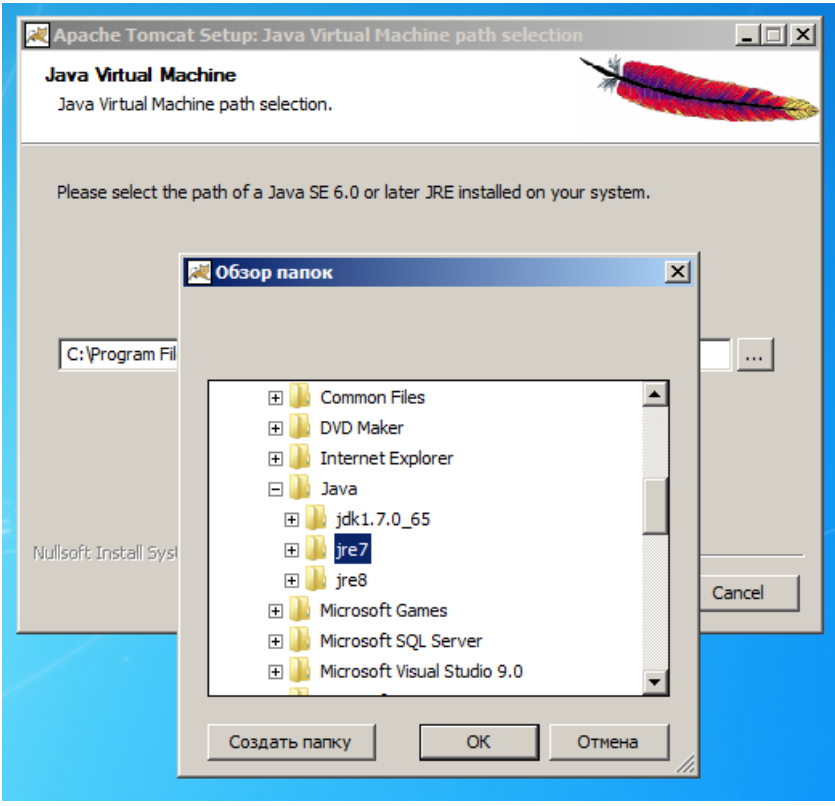

Остальные параметры в последующих окнах можно оставить без изменения. По завершении установки поставьте галочку «Run Apache Tomcat»

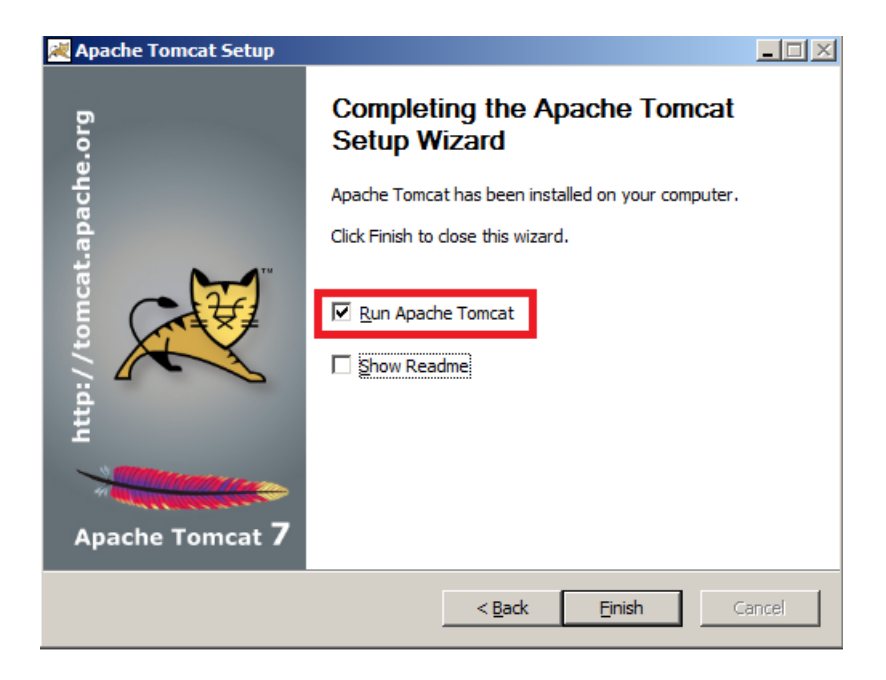

#### <span id="page-10-0"></span>1.3. Установка приложения

- 1. Остановите Tomcat и скопируйте папку AuthServer и war файл Showcase-3.5.1.3650.war (версия Showcase м.б. различной) в каталог <Tomcat install directory>/webapps. Для удобства доступа к приложению из браузера переименуйте файл Showcase в akk.war.
- 2. Скопируйте каталог userdata проекта в рабочую папку (C:\...\workspace или другую).
- 3. В папке userdata в общем файле app.properties настройте адрес сервера авторизации (authserverurl). Так же в файле general/generalapp.properties и подключение к БД (параметры rdbms) в этом файле.

security.authserverurl = http://localhost $\div 8080/AuthServer$  $local security. authors$  recurity.authserver url = http://localhost. 8080/AuthServer

 $rdbms$ .connection.url = jdbc\:sqlserver\://CELESTAVMW7\\SQLEXPRESS;databasename=lancelot\_skp rdbms.connection.username =  $sa$ rdbms.connection.password = User  $123$ 

Параметры машины и СУБД могут отличаться.

4. Далее настройте путь к вашей userdata в файле <Tomcat install directory>/conf/Catalina/localhost/akk.xml. Если данный файл отсутствует, то создайте его:

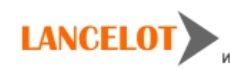

```
<?xml version='1.0' encoding='utf-8'?>
\lt!! -- Licensed to the Apache Software Foundation (ASF) under one or more
  contributor license agreements. See the NOTICE file distributed with
  this work for additional information regarding copyright ownership.
  The ASF licenses this file to You under the Apache License, Version 2.0
  (the "License"); you may not use this file except in compliance with
  the License. You may obtain a copy of the License at
      http:\\www.apache.org/licenses/LICENSE-2.0
  Unless required by applicable law or agreed to in writing, software
  distributed under the License is distributed on an "AS IS" BASIS,
  WITHOUT WARRANTIES OR CONDITIONS OF ANY KIND, either express or implied.
  See the License for the specific language governing permissions and
   limitations under the License.
--&<Context>
    <!-- Default set of monitored resources -->
     <WatchedResource>WEB-INF/web.xml</WatchedResource>
       <Parameter name="showcase.rootpath.userdata"
value="c:\\workspace\\userdata" override="true"/>
</Context>
```
5. Теперь можно запустить Tomcat. После этого войдите в приложение. В случае успешного входа должно отобразиться окно приложения с навигатором.

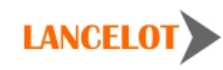